# **Installing Technical Preview 2005**

In this post, I will show you how to install TP2005 and explore new features. I am currently running TP2004. Will upgrade to TP2005 within the console.

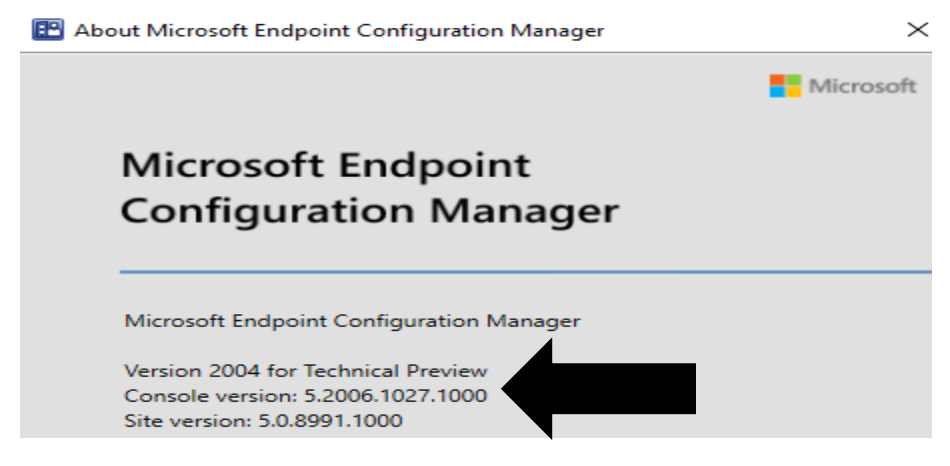

Visit these links for more info on Tp2005

[https://docs.microsoft.com/en-us/mem/configmgr/core/get-started/2020/technical-preview-](https://docs.microsoft.com/en-us/mem/configmgr/core/get-started/2020/technical-preview-2005?WT.mc_id=twitter)[2005?WT.mc\\_id=twitter](https://docs.microsoft.com/en-us/mem/configmgr/core/get-started/2020/technical-preview-2005?WT.mc_id=twitter)

[https://techcommunity.microsoft.com/t5/configuration-manager-blog/perform-real-time-management](https://techcommunity.microsoft.com/t5/configuration-manager-blog/perform-real-time-management-in-mem-admin-center-with/ba-p/1428015)[in-mem-admin-center-with/ba-p/1428015](https://techcommunity.microsoft.com/t5/configuration-manager-blog/perform-real-time-management-in-mem-admin-center-with/ba-p/1428015)

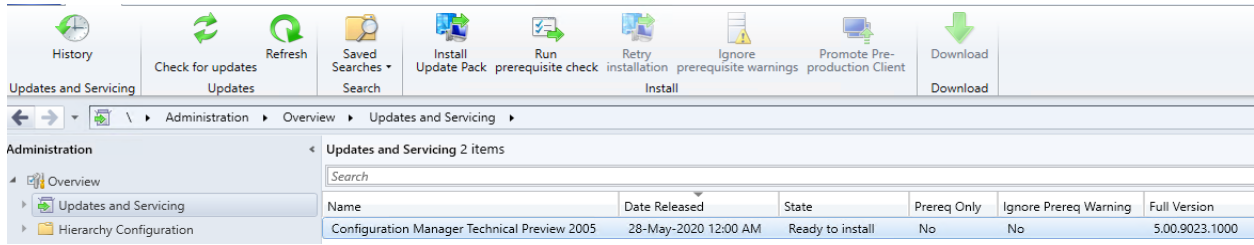

 $\times$ 

### **W** Configuration Manager Updates Wizard

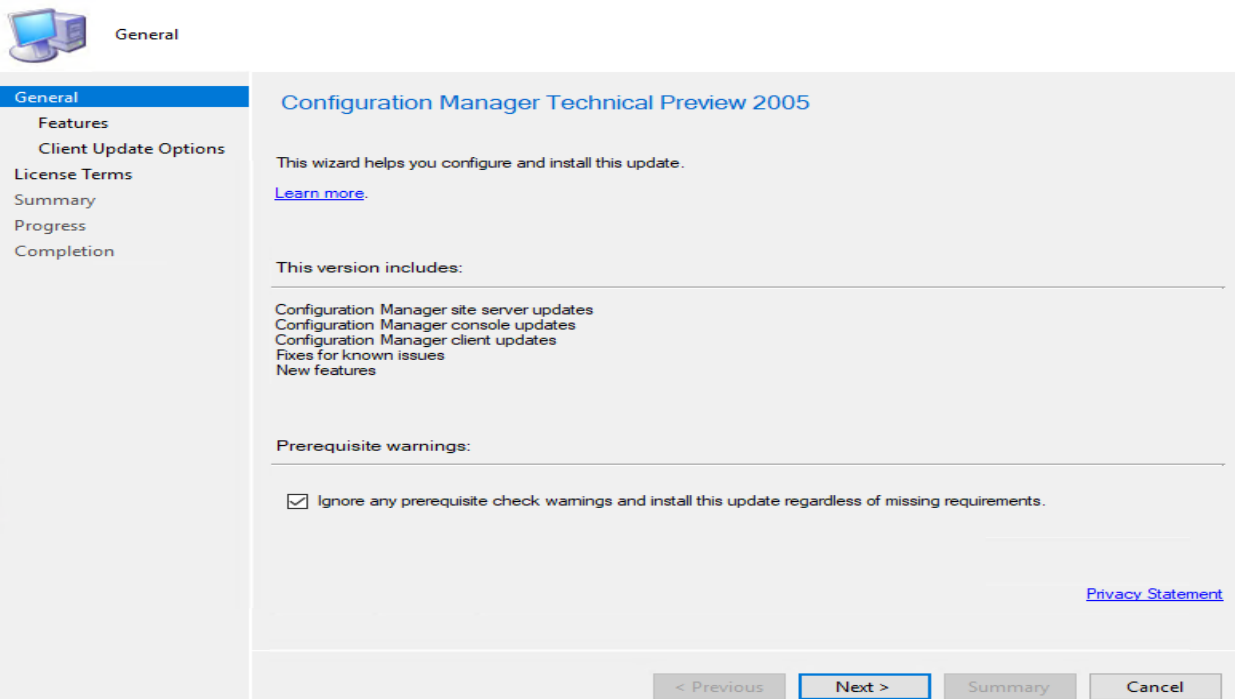

## **精** Configuration Manager Updates Wizard

Client Update Options

License Terms Summary Progress Completion

**COLLEGE COLL** 

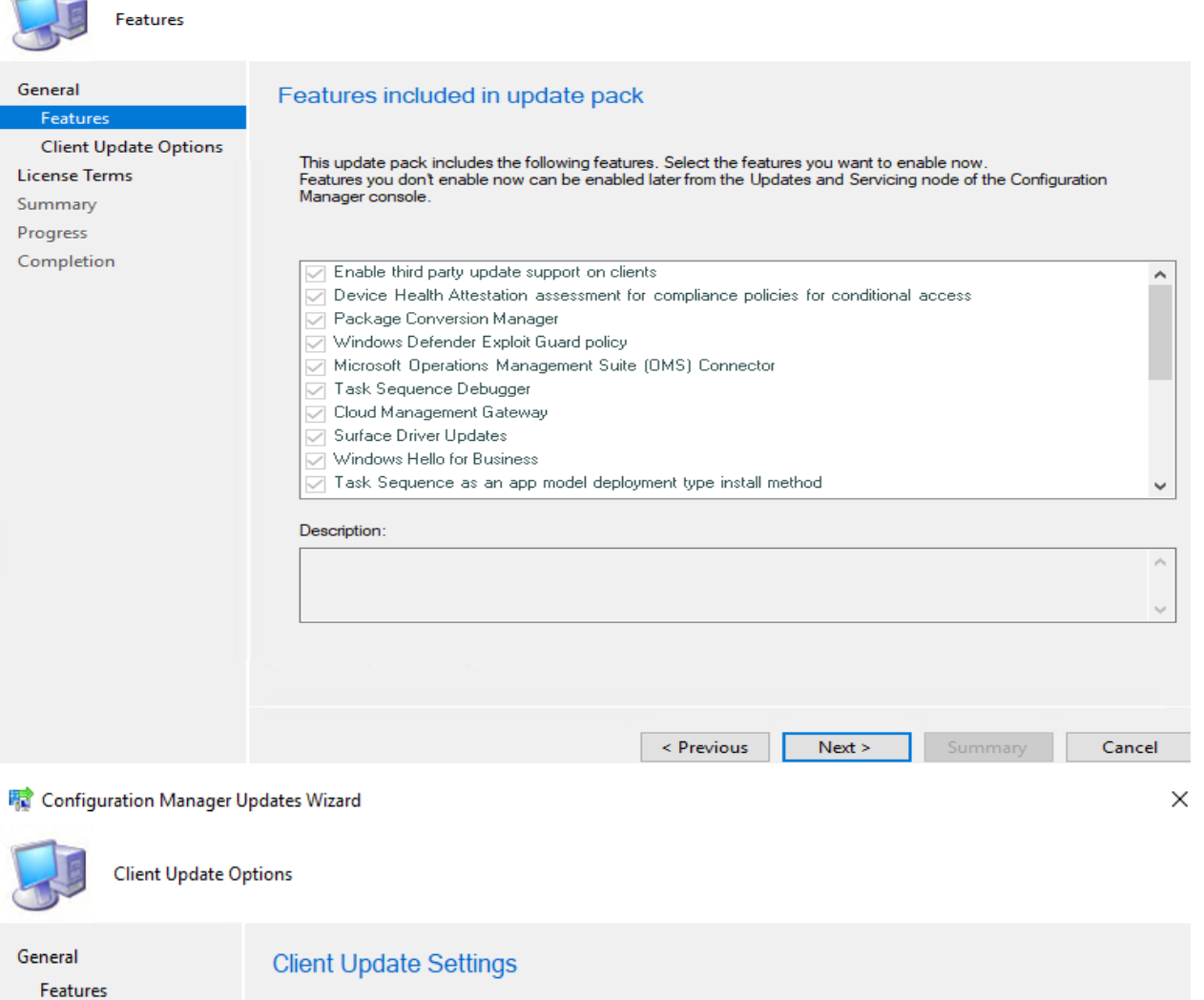

This update includes an update for the Configuration Manager client. You can upgrade your clients immediately, or<br>validate this client in a pre-production collection before you upgrade all your Configuration Manager client

## ◉ Upgrade without validating

Overwrites your current Configuration Manager client package with the new client update. All new client installations and client upgrades use this new client update.

# $\bigcirc$  Validate in pre-production collection

Validate the client update on members of the pre-production collection while you keep your production client package<br>intact. Later, you can overwrite the production package using Client Update Options in the Updates and Se

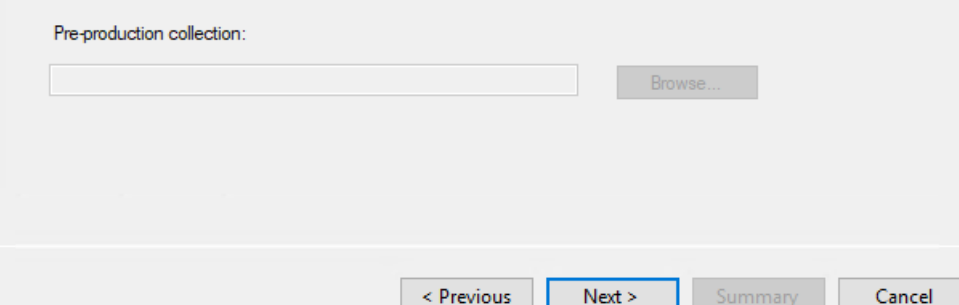

# **精** Configuration Manager Updates Wizard

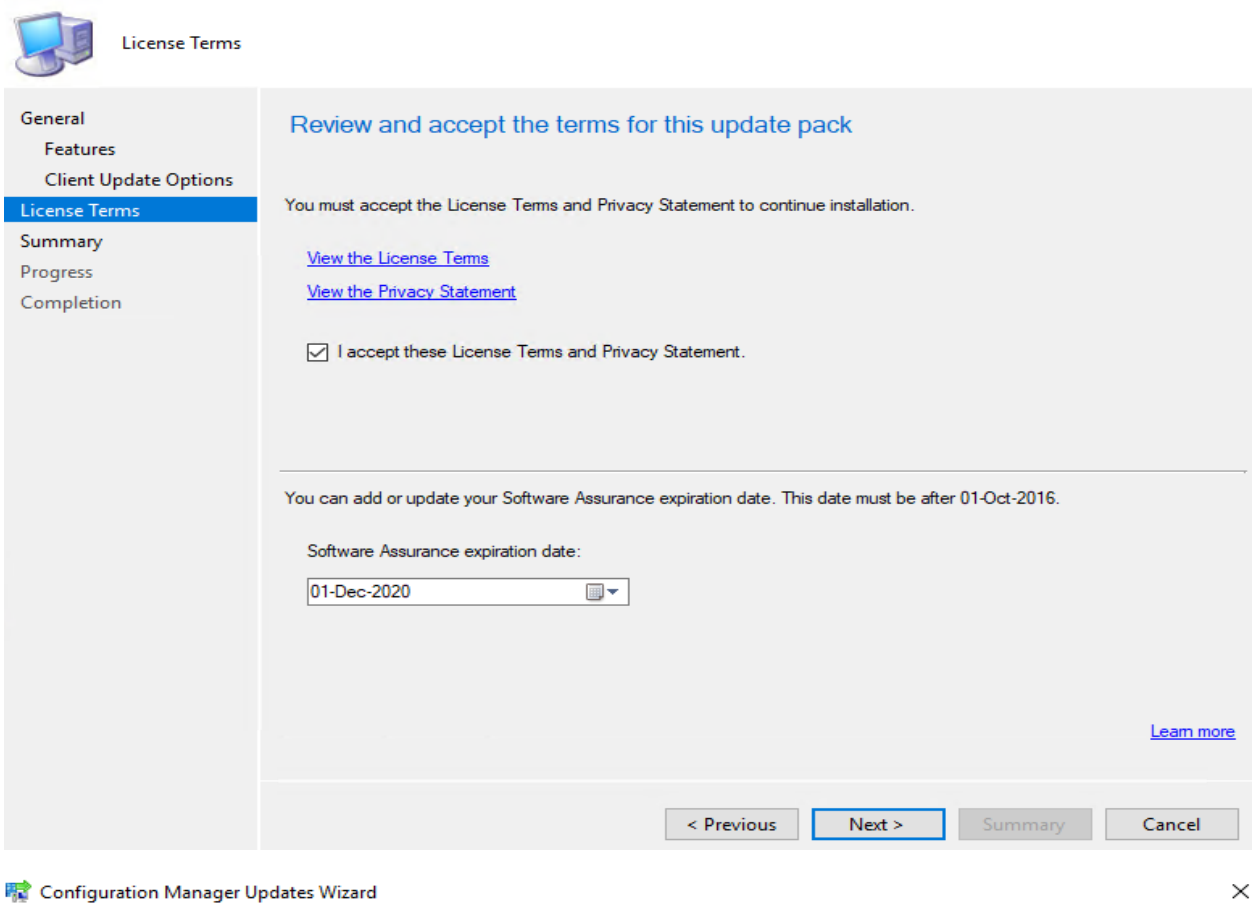

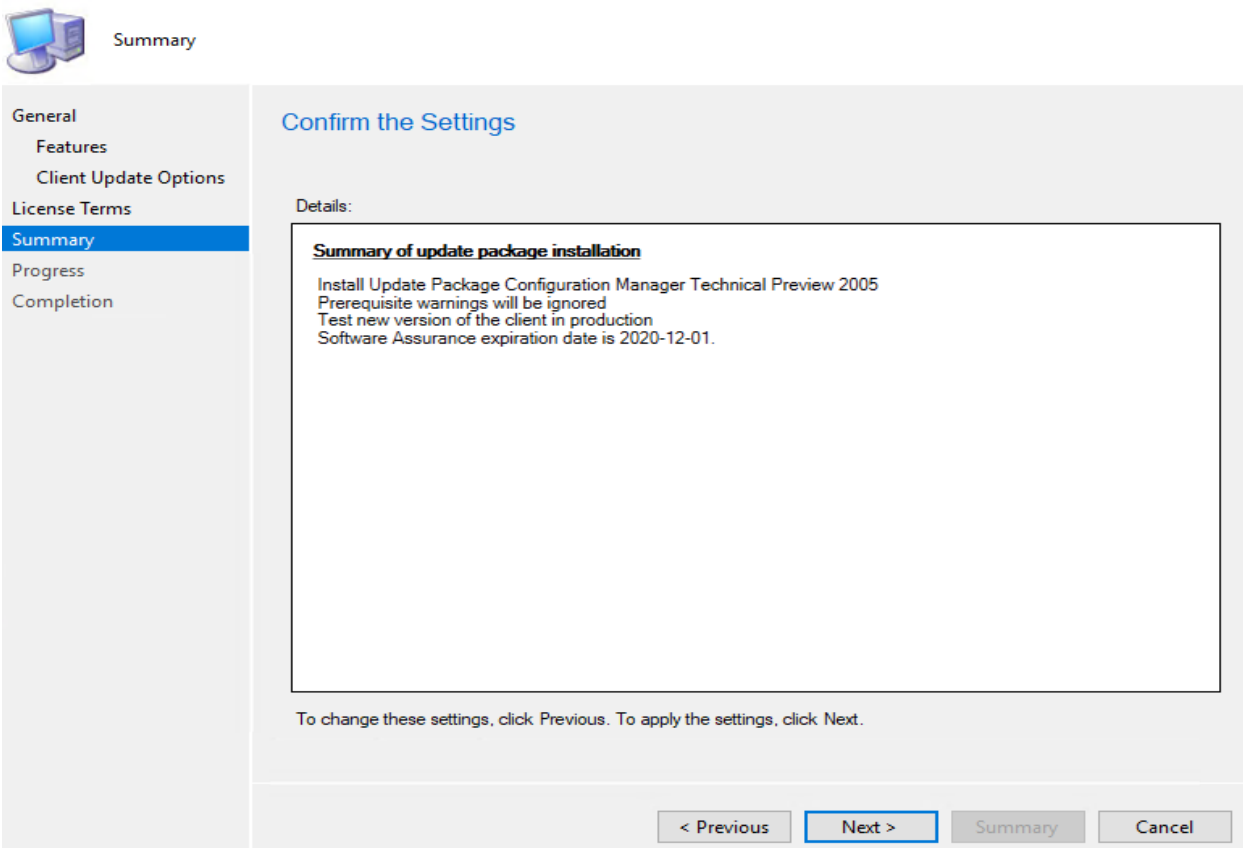

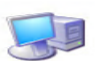

п

œ

Completion

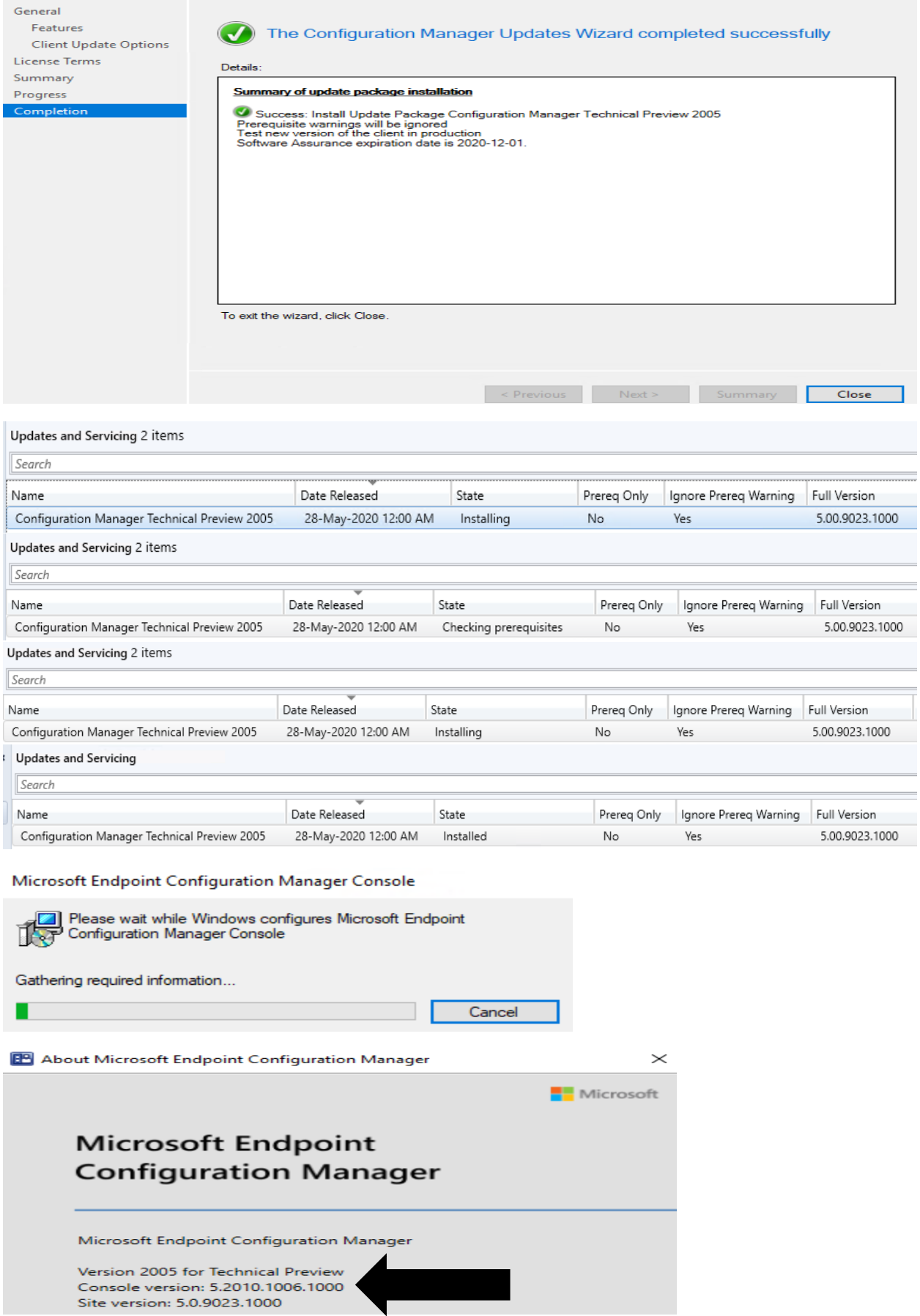

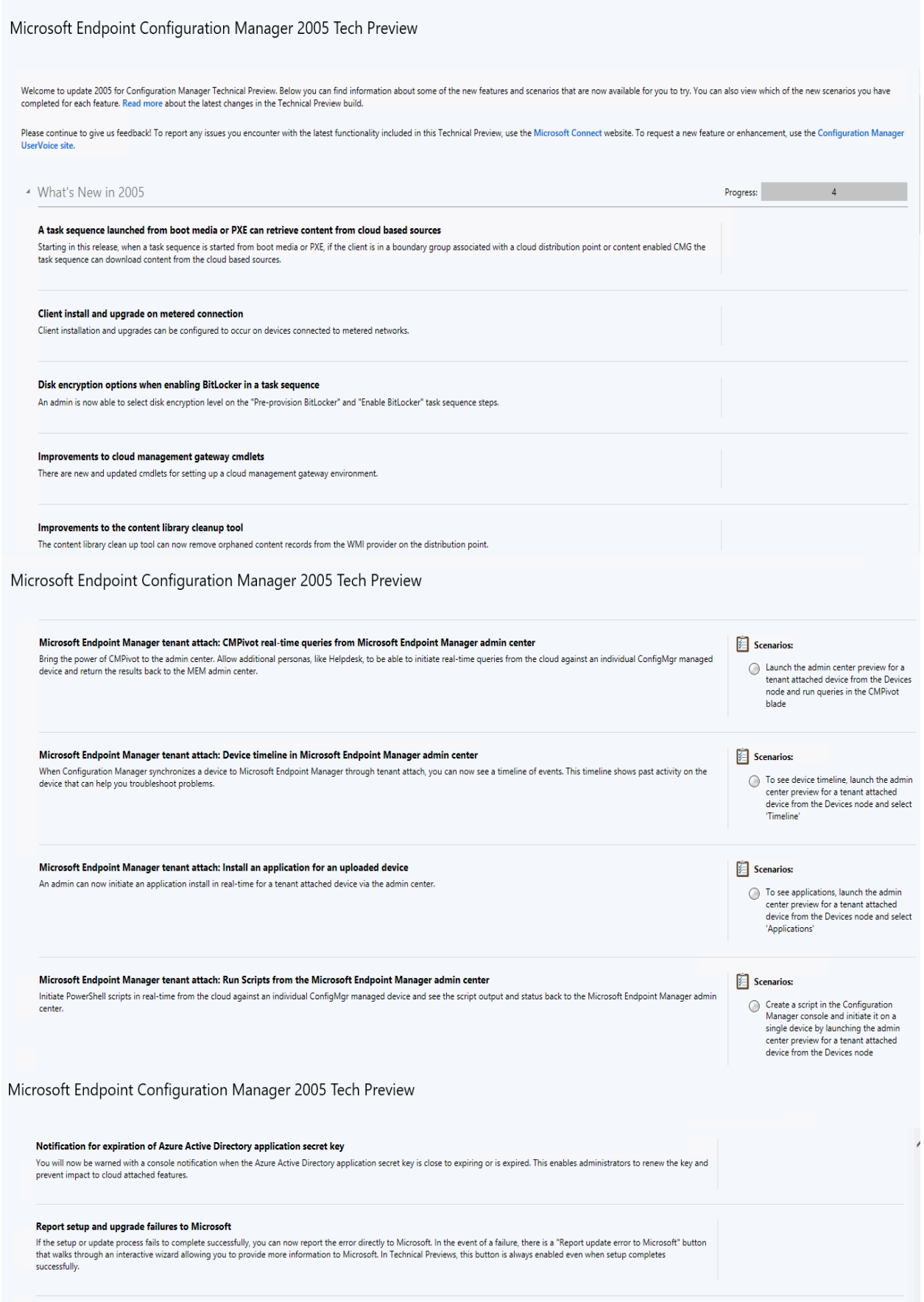

## **VPN boundary type**

You can now create a new boundary type to simplify managing VPN clients. All clients that connect through a VPN automatically belong to boundary group(s) associated with this new<br>boundary type.

# **NEW FEATURES:**

1. A task sequence launched from boot media or PXE can retrieve content from cloud based sources - Starting in this release, when a task sequence is started from boot media or PXE, if the client is in a boundary group associated with a cloud distribution point or content enabled CMG the task sequence can download content from the cloud based sources.

# Task sequence media support for cloud-based content

Even though there are more remote devices to manage these days, you may still have business processes to recover devices using task sequence media. For example, you send a USB key to a remote user to reimage their device. Or a remote office that has a local PXE server, but devices mainly connect to your main network over the internet. Instead of further taxing the VPN to download large OS deployment content, boot media and PXE deployments can now get content from cloud-based sources. For example, a cloud management gateway (CMG) that you enable to share content.

# Try it out!

Try to complete the tasks. Then send Feedback with your thoughts on the feature.

- 1. Enable the following client setting in the Cloud Services group: Allow access to cloud distribution point. Make sure the client setting is deployed to the target clients. For more information, see the following articles:
	- How to configure client settings
	- About client settings Cloud services
- 2. For the boundary group that the client is in, associate the content-enabled CMG or cloud distribution point site systems. For more information, see Configure a boundary group.
- 3. On the same boundary group, enable the following option: Prefer cloud based sources over on-premise sources. For more information, see Boundary group options for peer downloads.
- 4. Distribute the content referenced by the task sequence to the content-enabled CMG or cloud distribution point.

5. Start the task sequence from boot media or PXE on the client.

When the task sequence runs, it will download content from the cloud-based sources. Review smsts.log on the client.

2. Client install and upgrade on metered connection – Client installation and upgrades can be configured to occur on devices connected to metered networks.

Previously, if the device was connected to a metered network, new clients wouldn't install. Existing clients only upgraded if you allowed all client communication. For devices that are frequently roaming on a metered network, they would be unmanaged or on an older client version. Starting in this release, client install and upgrade both work when you set the client setting Client communication on metered internet connections to Allow.

To define the behavior for a new client installation, there's a new ccmsetup parameter /AllowMetered. When you allow client communication on a metered network for ccmsetup, it downloads the content, registers with the site, and downloads the initial policy. Any further client communication follows the configuration of the client setting from that policy.

If you reinstall the client on an existing device, it uses the following priority to determine its configuration:

- 1. Existing local client policy
- 2. The last command line stored in the Windows registry
- 3. Parameters on the ccmsetup command line

For more information, see the following articles:

- About client settings
- About client installation parameters and properties

## Known issue with install and upgrade on metered connections

If you configure the client setting to Limit, the client won't install or upgrade. To work around this issue, configure the client setting to **Allow**.

3. Disk encryption options when enabling BitLocker in a task sequence - An admin is now able to select disk encryption level on the "Pre-provision BitLocker" and "Enable BitLocker" task sequence steps.

Based on your UserVoice feedback, you can now specify the Disk encryption mode on the **Enable BitLocker** and Pre-provision BitLocker task sequence steps. By default, the steps continue to use the default encryption method for the OS version. Use the new setting to select one of the following encryption algorithms: AES\_128, AES\_256, XTS\_AES256, or XTS\_AES128.

If the step runs on a version of Windows that doesn't support the specified algorithm, it falls back to the OS default. In this circumstance, the task sequence engine sends status message 11911.

If you use the following PowerShell cmdlets to configure these task sequence steps, use the new EncryptionMethod parameter:

- Set-CMTSStepEnableBitLocker
- New-CMTSStepEnableBitLocker
- Set-CMTSStepOfflineEnableBitLocker
- New-CMTSStepOfflineEnableBitLocker
- 4. Improvements to cloud management gateway cmdlets There are new and updated cmdlets for setting up a cloud management gateway environment.

With more customers managing remote devices now, this release includes several new and improved Windows PowerShell cmdlets for the cloud management gateway (CMG). You can use these cmdlets to automate the creation, configuration, and management of the CMG service and Azure Active Directory (Azure AD) requirements.

## (I) Note

While some of the new cmdlets might work with other Azure services, they're only tested with the Cloud management connection to support the CMG.

For example, an Azure administrator first creates the two required apps in Azure Active Directory (Azure AD). Then you write a script that uses the following cmdlets to deploy a CMG:

- 1. Import-CMAADServerApplication: Create the Azure AD server app definition in Configuration Manager.
- 2. Import-CMAADClientApplication: Create the Azure AD client app definition in Configuration Manager.
- 3. Use Get-CMAADApplication to get the app objects, and then pass to New-CMCloudManagementAzureService to create the Azure service connection in Configuration Manager.
- 4. New-CMCloudManagementGateway: Create the CMG service in Azure.
- 5. Add-CMCloudManagementGatewayConnectionPoint: Create the CMG connection point site system.

For more information about the CMG, see Plan for the cloud management gateway.

For more information on using PowerShell with Configuration Manager, see Get started with Configuration Manager cmdlets.

You can continue to use the following existing CMG cmdlets:

- · Add-CMCloudManagementGatewayConnectionPoint
- Get-CMCloudManagementGateway
- Get-CMCloudManagementGatewayConnectionPoint
- New-CMCloudManagementGateway
- Remove-CMCloudManagementGateway
- Remove-CMCloudManagementGatewayConnectionPoint
- Set-CMCloudManagementGateway
- · Set-CMCloudManagementGatewayConnectionPoint
- · Start-CMCloudManagementGateway
- · Stop-CMCloudManagementGateway

5. Improvements to the content library cleanup tool - The content library clean up tool can now remove orphaned content records from the WMI provider on the distribution point.

If you remove content from a distribution point while the site system is offline, an orphaned record can exist in WMI. Over time, this behavior can eventually lead to a warning status on the distribution point. To mitigate the issue in the past, you had to manually remove the orphaned entries from WMI. Making a mistake during this process could cause more severe issues with the server.

The content library cleanup tool in delete mode could remove orphaned files from the content library. It can now also remove orphaned content records from the WMI provider on a distribution point. Run the tool with the /delete parameter for both use cases.

6. Notification for expiration of Azure Active Directory application secret key - You will now be warned with a console notification when the Azure Active Directory application secret key is close to expiring or is expired. This enables administrators to renew the key and prevent impact to cloud attached features.

Based on your <u>UserVoice feedback</u>, if you <u>Configure Azure services</u> to cloud-attach your site, the Configuration Manager console now displays notifications for the following circumstances:

- . One or more Azure AD app secret keys will expire soon
- One or more Azure AD app secret keys have expired

To mitigate both cases, use the in-console action to Renew secret the key.

7. Report setup and upgrade failures to Microsoft - If the setup or update process fails to complete successfully, you can now report the error divectly to Microsoft. In the event of a failure, there is a "Report update error to Microsoft" button tha walks through an interactive wizard allowing you to provide more information to Microsoft. In Technical Previews, this button is always enabled even when setup completes successfully.

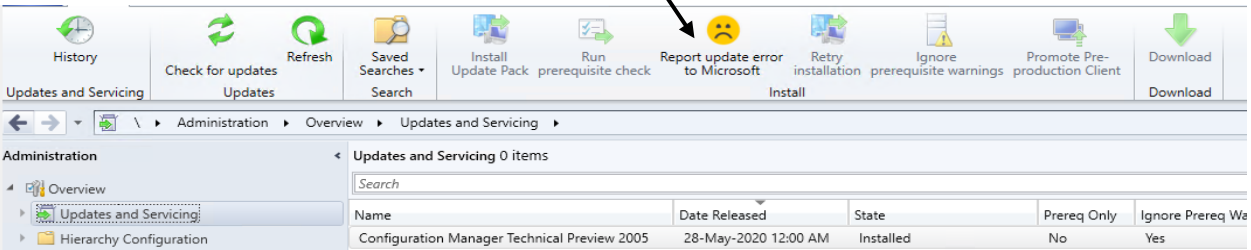

8. VPN boundary type - You can now create a new boundary type to simplify managing VPN clients. All clients that connect through a VPN automatically belong to boundary group(s) associated with this new boundary type

To simplify managing remote clients, you can now create a new boundary type for VPNs.

Previously, you had to create boundaries for VPN clients based on the IP address or subnet. This configuration could be challenging or not possible because of the subnet configuration or the VPN design.

Now when a client sends a location request, it includes additional information about its network configuration. Based upon this information, the server determines whether the client is on a VPN. All clients that connect through a VPN automatically belong to the boundary group associated with this new boundary type.

#### Trv it out!

Try to complete the tasks. Then send Feedback with your thoughts on the feature.

- 1. In the Configuration Manager console, go to the Administration workspace. Expand Hierarchy Configuration, and then select the **Boundaries** node.
- 2. In the ribbon, select Create Boundary.
- 3. Specify a **Description**, for example VPN boundary,
- 4. For the Type, select VPN. There are currently no additional configurations for this boundary type. Select OK to save and close.
- 5. Create a boundary group that includes this new VPN boundary. For more information, see Create a boundary group.

#### Known issues for VPN boundary

- You can only create one VPN boundary.
- The **Boundary** value in the console list is always AUT:1.
- The VPN detection logic may vary with different VPN solutions. If it doesn't work with your VPN, file a frown. Share details of your implementation to help improve the detection logic.

**Lab Exercise** – These new features (9 to 12) require Azure and Admin Center installed. I do not have Azure – Hence, I cannot complete these lab exercise.

9. Microsoft Endpoint Manager tenant attach: CMPivot real-time queries from Microsoft Endpoint Manager admin center - Bring the power of CMPivot to the admin center. Allow additional personas, like Helpdesk, to be able to initiate real-time queries from the cloud against an individual ConfigMgr managed device and return the results back to the MEM admin center.

# Use CMPivot from the admin center preview

1. In the Configuration Manager console, go to the Assets and Compliance workspace and select the Devices node. 2. Right-click on a device that's been uploaded to Microsoft Endpoint Manager.

- 3. In the right-click menu, select Start > Admin Center Preview to open the preview in your browser. 4. Select CMPivot, type your query in the script pane, then click Run.
- 10. Microsoft Endpoint Manager tenant attach: Device timeline in Microsoft Endpoint Manager admin center - When Configuration Manager synchronizes a device to Microsoft Endpoint Manager through tenant attach, you can now see a timeline of events. This timeline shows past activity on the device that can help you troubleshoot problems.

1. In the Configuration Manager console, go to the Assets and Compliance workspace and select the Devices node. 2. Right-click on a device that's been uploaded to Microsoft Endpoint Manager. 3. In the right-click menu, select Start > Admin Center Preview to open the preview in your browser. 4. Click on Timeline. By default, you're shown events from the last 24 hours.

- . Use the Filter button to change the Time range, Event levels, and Provider name.
	- . If you click on an event, you'll see the detailed message for it.
	- The device sends events once a day to the admin center. Select Refresh to reload the page and have the device send new uncollected events to the admin center preview. You'll need to select Refresh again after a few minutes to see the newly collected events.
- 11. Microsoft Endpoint Manager tenant attach: Install an application for an uploaded device An admin can now initiate an application install in real-time for a tenant attached device via the admin center.
	- 1. In the Configuration Manager console, go to the Assets and Compliance workspace and select the Devices node. 2. Right-click on a device that's been uploaded to Microsoft Endpoint Manager.
	-
- 3. In the right-click menu, select Start > Admin Center Preview to open the preview in your browser.
- 4. Go to Applications in the admin center preview.
- 5. Select the application and click Install.
- 12. Microsoft Endpoint Manager tenant attach: Run Scripts from the Microsoft Endpoint Manager admin center - Initiate PowerShell scripts in real-time from the cloud against an individual ConfigMgr managed device and see the script output and status back to the Microsoft Endpoint Manager admin center.
	- 1. In the Configuration Manager console, go to the Assets and Compliance workspace and select the Devices node.
	- 2. Right-click on a device that's been uploaded to Microsoft Endpoint Manager.
	- 3. In the right-click menu, select Start > Admin Center Preview to open the preview in your browser.
	- 4. Select Scripts, then select one of your scripts. If needed, you can search by script name.
	- 5. Click Run script from the page that appears on the right.
		- . You'll be notified your script has started. The Run script button will be disabled until it's complete.
		- . The State column is only valid while you're on the page. The state is reset to Ready if you navigate to another page.

6. When the script completes, the results will show in the Output pane. You can copy the text of the script output.

Thanks!

**Ram Lan 30th May 2020**